## **Web 資格申請の手順 【4回生以上対象】**

1. 履修申請画面の<mark>資格入力</mark>をクリックします。

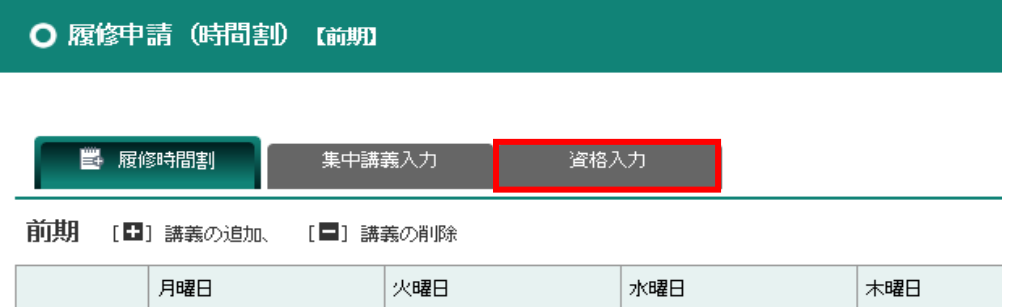

2. 資格入力画面が表示されます。初期状態では、№1 は卒業要件、№2~10 は<mark>選択なし</mark>を表示しています。 ドロップダウンリストをクリックすると資格一覧が表示されますので、希望の資格を選択してください。

資格申請

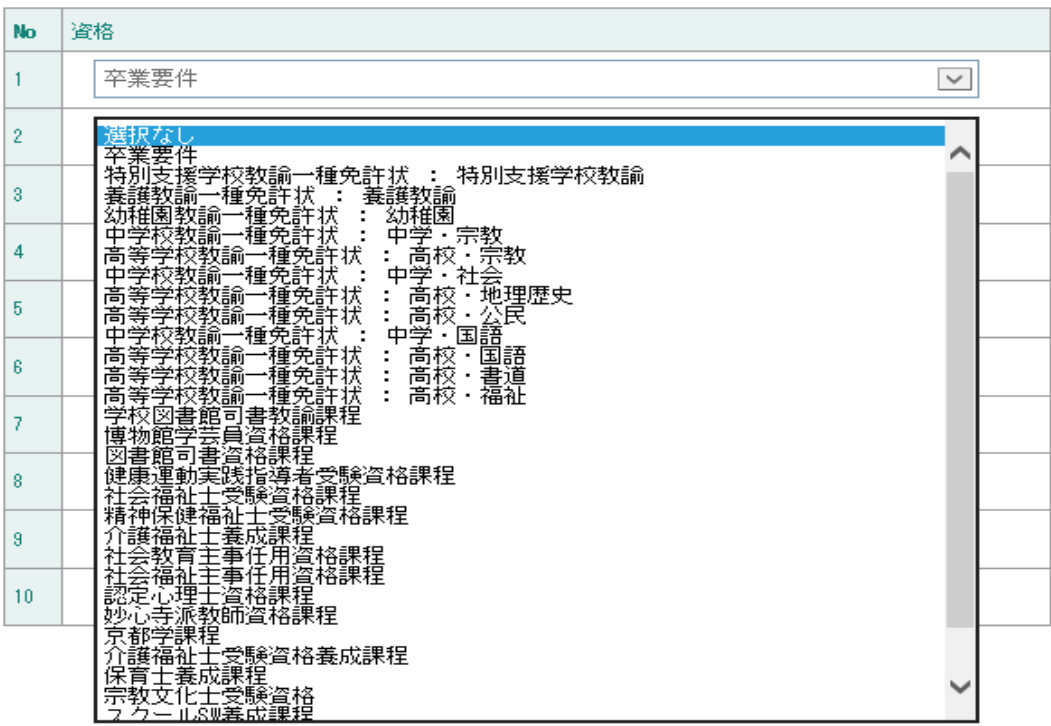

3. 資格を選択したら、画面下部にある<mark>登録に進む</mark>をクリックしてください。 その後、確認のメッセージが表示されますので OK をクリックしてください。

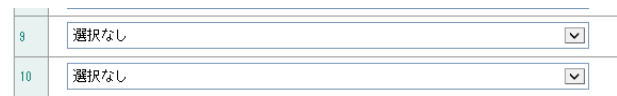

## この時点ではまだ登録は完了していませんので注意してください

4. 下へスクロールすると、下記の履修申請確認の一覧が画面に表示されます。画面上で資格を 確認後、

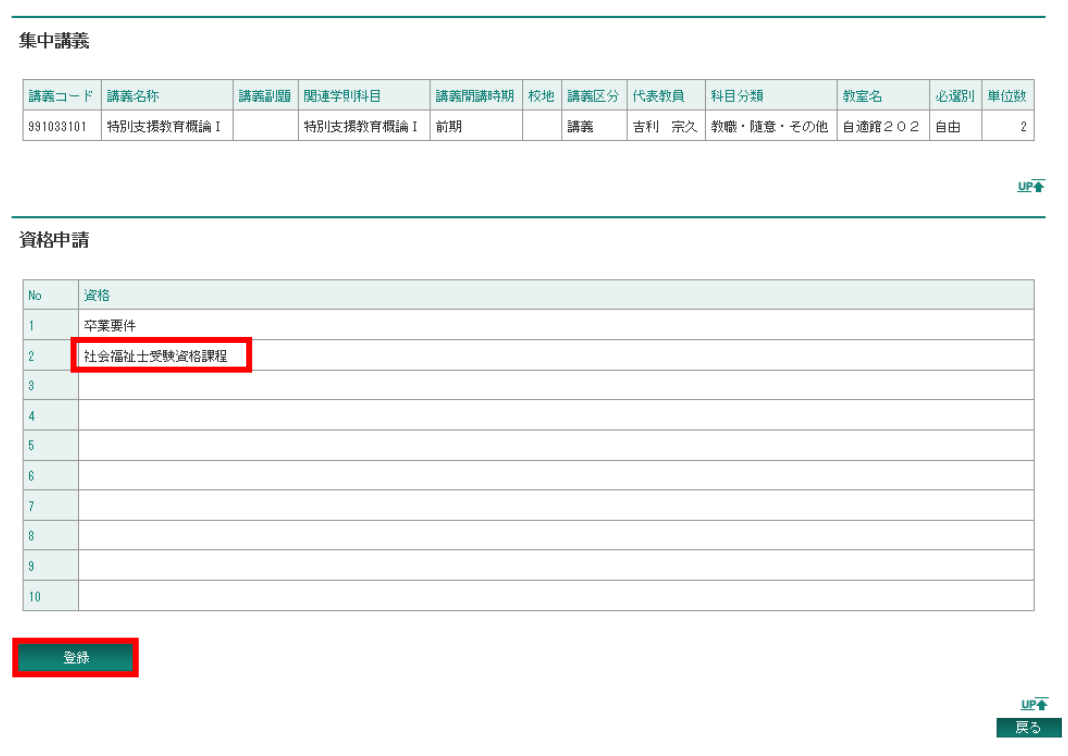

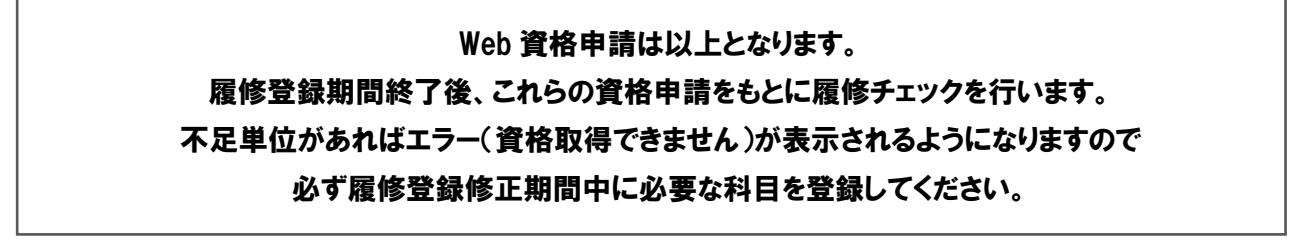